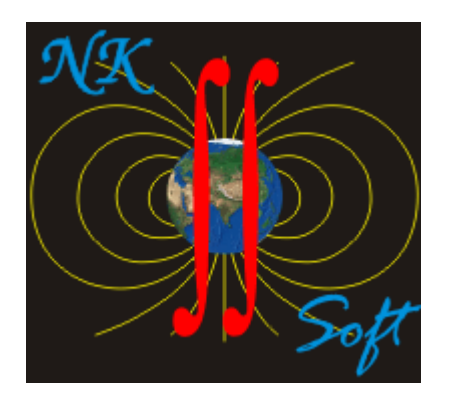

# **MagModel2D**  ver.1.4.

## Руководство пользователя

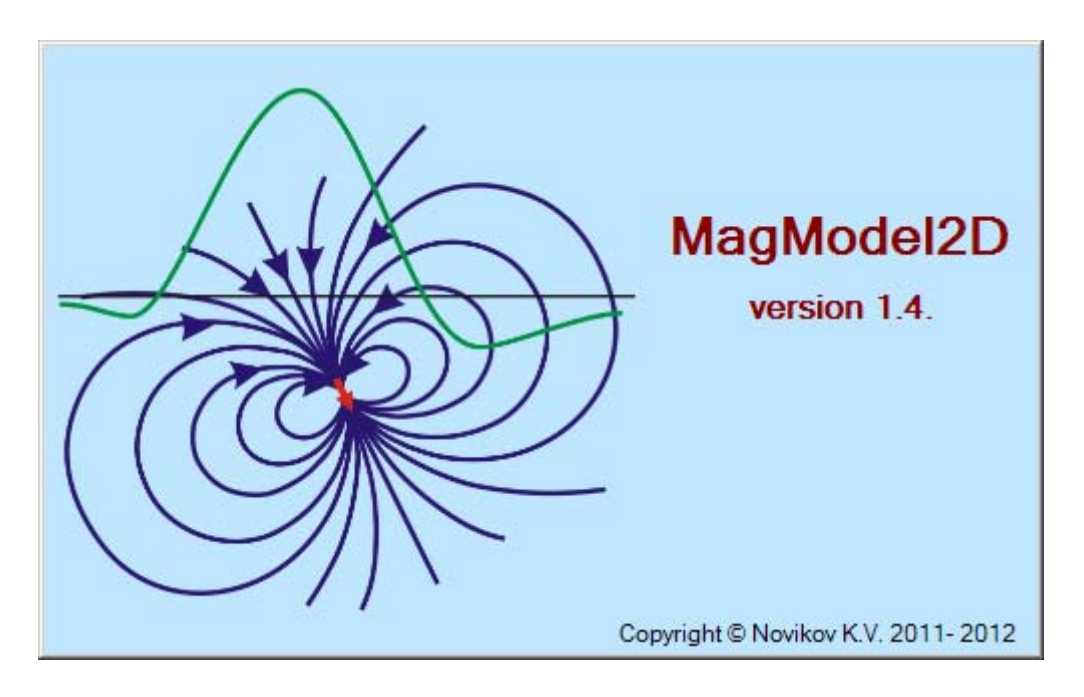

## Оглавление

<span id="page-1-0"></span>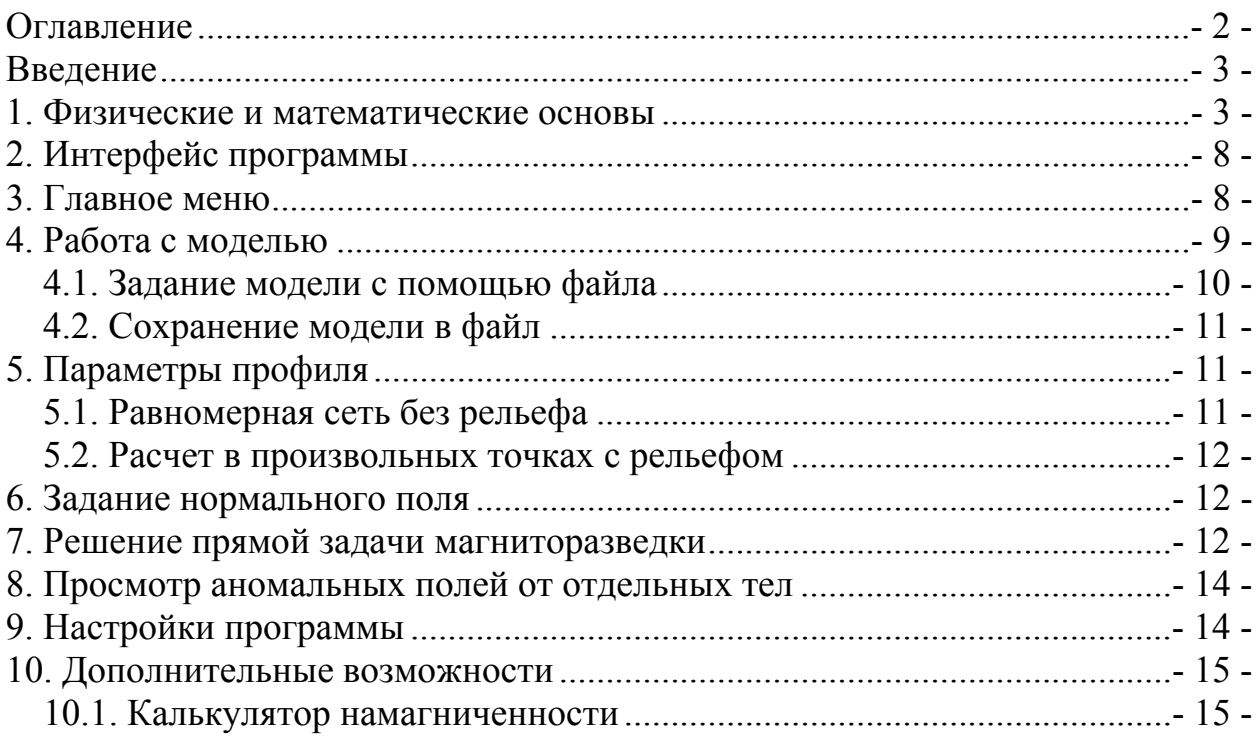

#### Введение

<span id="page-2-0"></span>Программа MagModel версии 1.4. предназначена для решения прямой задачи магниторазведки для двухмерного тела произвольной формы. Программа написана на языке Visual Basic NET 2010 Express. с использованием платформы Framework NET 4.0. Программа предназначена для использования на операционной системе семейства Windows (XP/Vista/7) . Автор программы – Новиков К.В. (novikovky@gmail.com).

Программа является бесплатной и распространяется по принципу freeware (см. Лицензионное Соглашение).

Внимание, перед началом работы убедитесь, что на компьютере установлен пакет Microsoft Framework NET 4.0<sup>2</sup>, необходимы для работы программы.

#### 1. Физические и математические основы

<span id="page-2-1"></span>Для решения двухмерной задачи применяется теория функций комплексного переменного [Цирульский, 1990; Блох, 1993, 2009]. Поле Т в комплексном виде представляется как

$$
T(u) = Z(x, z) + iX(x, z), \qquad \qquad 1.
$$

где и – комплексное число.  $T(u)$  называется комплексной индукцией магнитного поля.

$$
u = x + iz, \qquad \qquad 2.
$$

Применяя комплексные переменные, обычно принимают систему координат с осью х, направленной вправо и осью z, направленной вверх

Текущую точку внутри тела с координатами  $\xi$  и  $\zeta$  опишем комплексной переменной  $w = \xi + i\zeta$ .

Намагниченность будет рассматриваться как комплексный параметр, вводимый формулой:

$$
I(w) = I_z(\xi, \zeta) + iI_x(\xi, \zeta), \qquad \qquad 3.
$$

Комплексная индукция магнитного поля для двумерной модели будет описываться следующим интегралом:

$$
T(u) = \frac{\mu_0 i}{4\pi} \int_S \frac{I(w)dS}{(w-u)^2},
$$
 4.

Если рассмотреть решение прямой задачи магниторазведки для произвольного однородного N-угольника. Обозначим его вершины как  $w_1, w_2,$  $w_3, ..., w_N$ . Так как многоугольник замкнут, то  $w_N+1 = w_1$ . Обратим внимание на то, что многоугольник может быть и невыпуклым - у него лишь не должно быть точек самопересечения.

Проведя ряд преобразований, получим выражение [Блох, 1995, 2009]:

 $1$  Под другими версиями Windows программа не тестировалась.

<span id="page-2-3"></span><span id="page-2-2"></span> $2^{\degree}$ Распространяемый пакет Framework NET 4.0 можно скачать на сайте центра загрузки Microsoft или напрямую по ссылке http://www.microsoft.com/downloads/ru-ru/confirmation.aspx?FamilyID=0a391abd-25c1-4fc0-919f-b21f31ab88b7.

$$
T(u) = \frac{\mu_0 i}{4\pi} \sum_{n=1}^{N} K_n \ln(w - u),
$$
 5.

где комплексный коэффициент

$$
K_{n} = \frac{w_{n} - w_{n-1}}{w_{n} - w_{n-1}} - \frac{w_{n+1} - w_{n}}{w_{n+1} - w_{n}} = 2\left(\frac{\xi_{n} - \xi_{n-1}}{w_{n} - w_{n-1}} - \frac{\xi_{n+1} - \xi_{n}}{w_{n+1} - w_{n}}\right).
$$
6.

Действительная  $T(u)$ соответствует вертикальной числа часть составляющей аномального поля

$$
\Delta Z_a = \text{Re}(T(u)), \qquad \qquad 7.
$$

а мнимая - горизонтальной

$$
\Delta X_a = \text{Im}(T(u)). \tag{8}
$$

Для нахождения модуля  $\Delta T_a$  применяется гармоническое приближение, то есть  $\Delta T_a$  определяется как проекция вектора  $T_a$  на вектор нормального магнитного поля Земли Т<sub>0</sub>. Таким образом

$$
\Delta T_a = \frac{X_0 \Delta X_a + Y_0 \Delta Y_a + Z_0 \Delta Z_a}{\sqrt{X_0^2 + Y_0^2 + Z_0^2}}.
$$

#### 2. Установка программы

Установка программы осуществляется двумя способами при помощи пакета MagModel2D v1.4 setup.exe установочного ИЛИ при помощи копирования уже установленной программы.

Рекомендуется устанавливать программу при помощи установочного пакета, запуск которого вызовет мастер установки MagModel2D (рис. 2.1.). Для начала установки нажмите «Далее >».

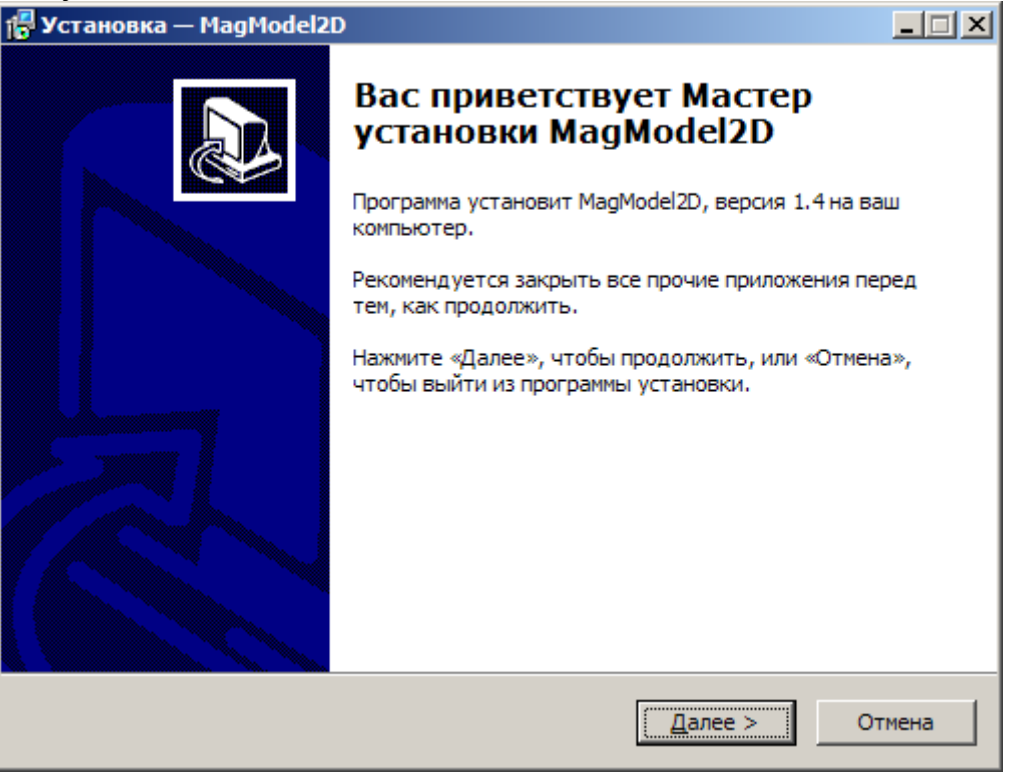

Рис. 2.1. Мастер установки MagModel2D

Для продолжения установки прочитайте и примите лицензионное соглашение (Рис. 2.2.), нажмите «Далее >». Если вы не согласны с лицензионным соглашением, завершите установку.

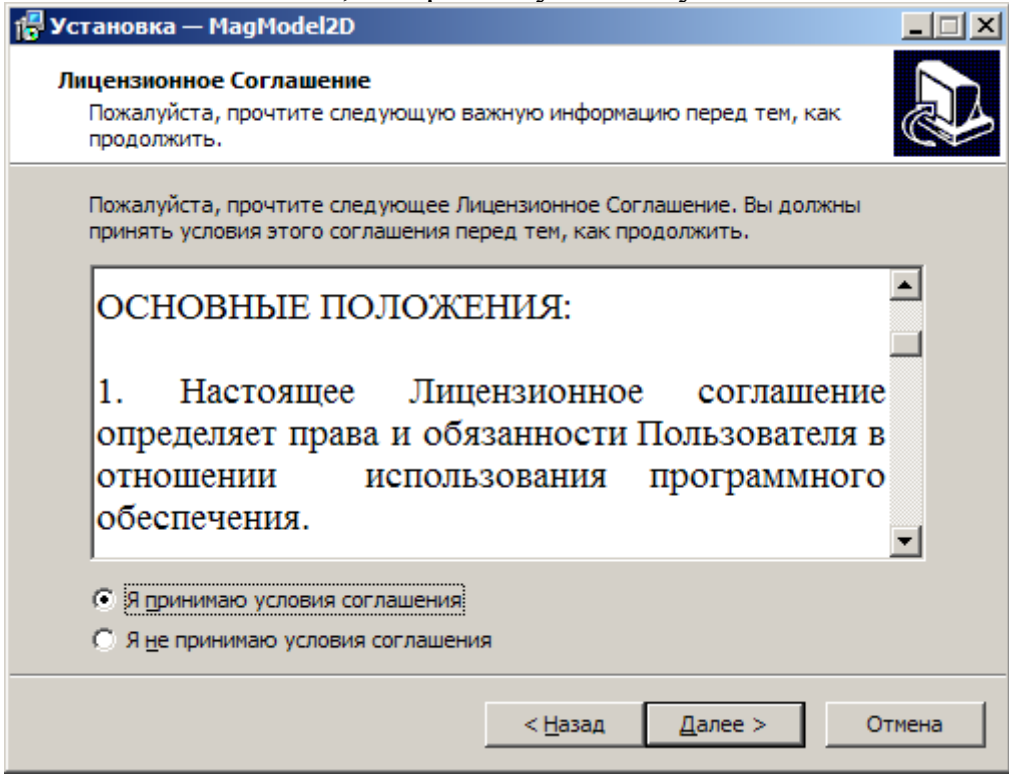

Рис.2.2. Лицензионное соглашение

После этого выберете папку, куда будет установлена программа. По умолчанию это папка С:\Program Files\nk-soft\MagModel2D. Если вы хотите выбрать другую папку, то введите ее адерес в текстовой строке или нажмите кнопку «Обзор».

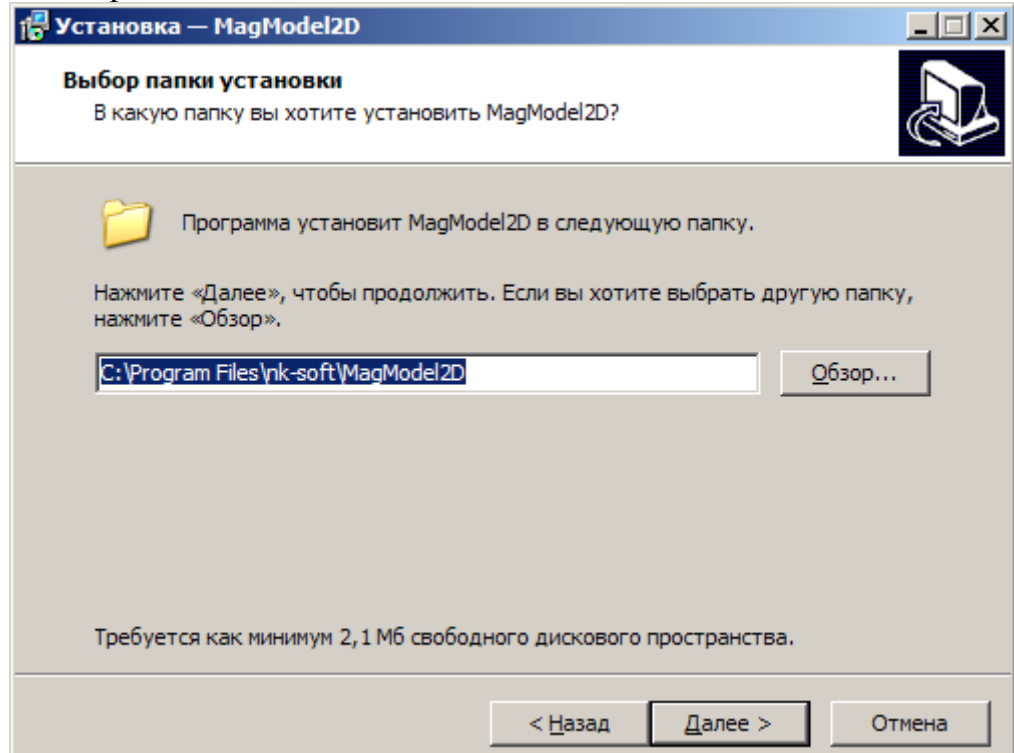

Рис.2.3. Выбор папки для установки программы

Согласитесь или откажитесь от создания в главном меню ярлыка программы (рис. 2.4.), а помтом на рабочем столе и панели быстрого запуска (рис.2.5.).

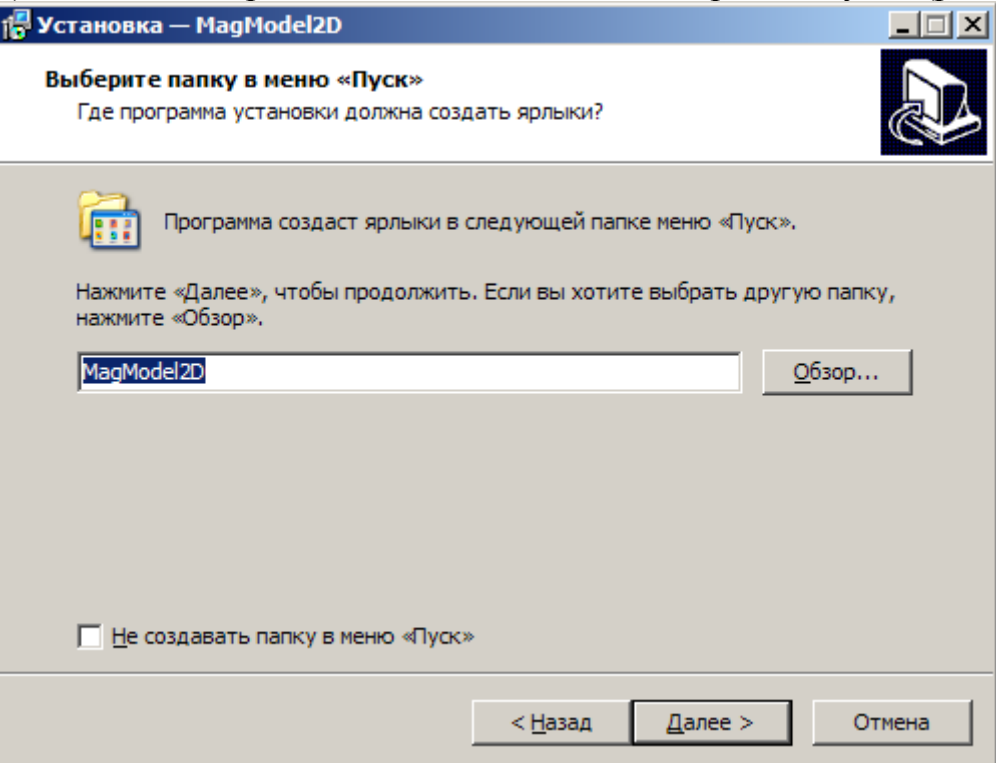

Рис.2.4. Создание ярлыка в главном меню.

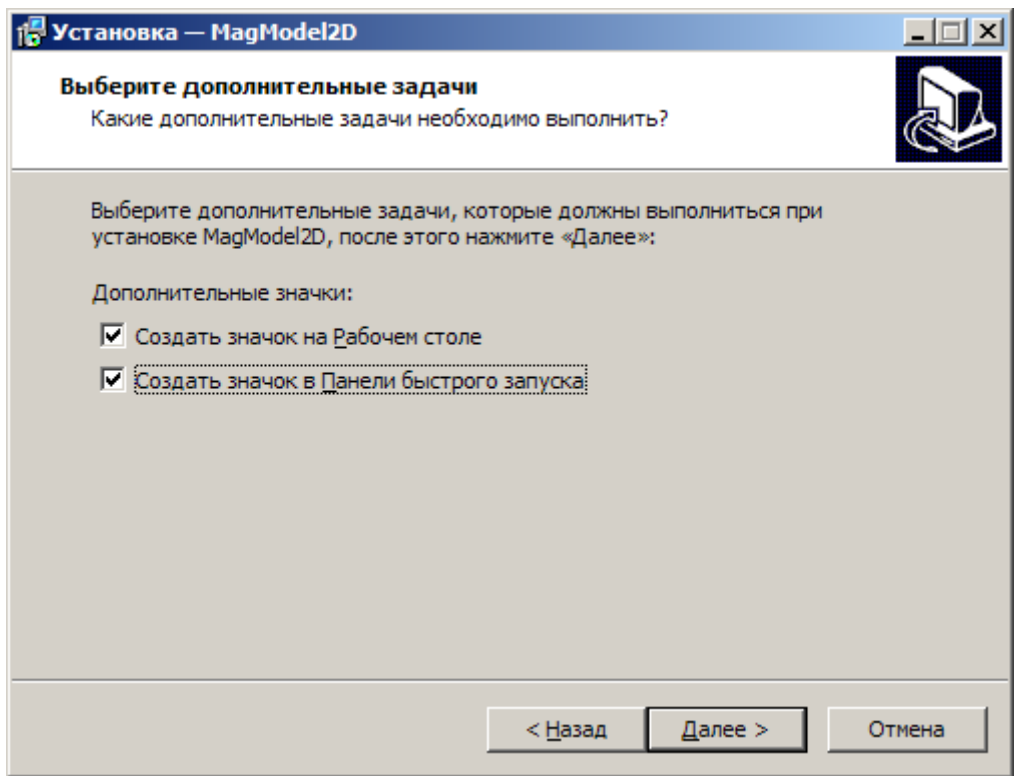

Рис. 2.5. Создание ярлыков на рабочем столе и панели быстрого запуска.

Затем нажмите кнопку «Установить» чтобы мастер установки приступил к работе (рис. 2.6.).

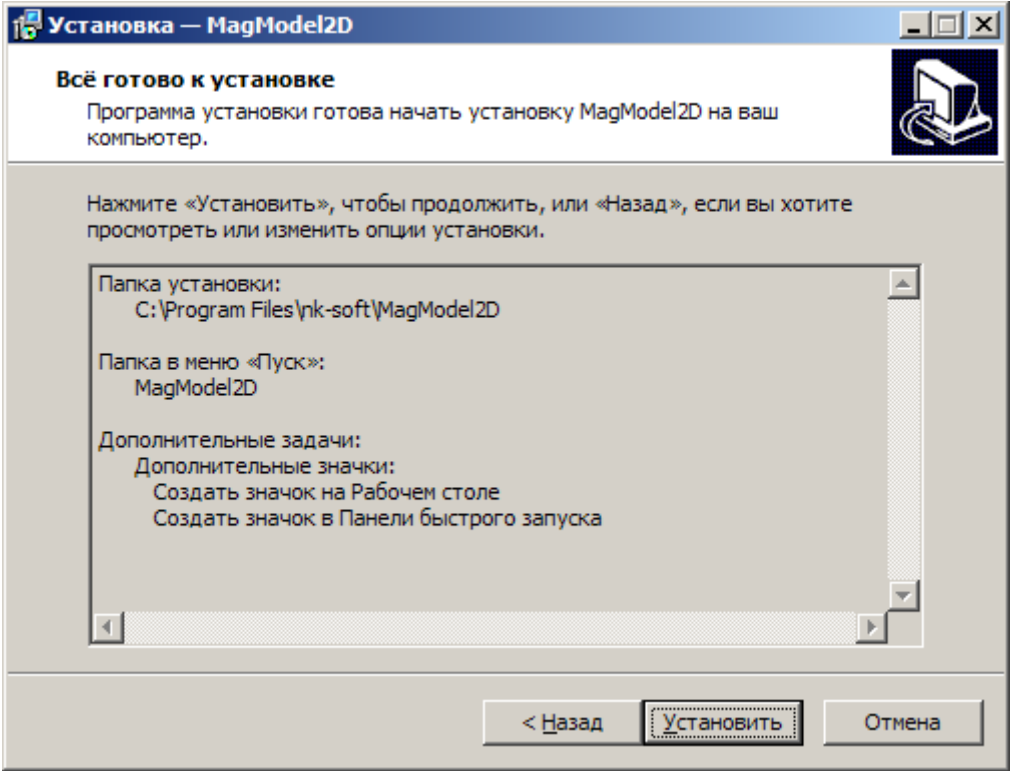

Рис. 2.6. Начало установки.

Для завершения установки нажмите кнопку «Завершить».

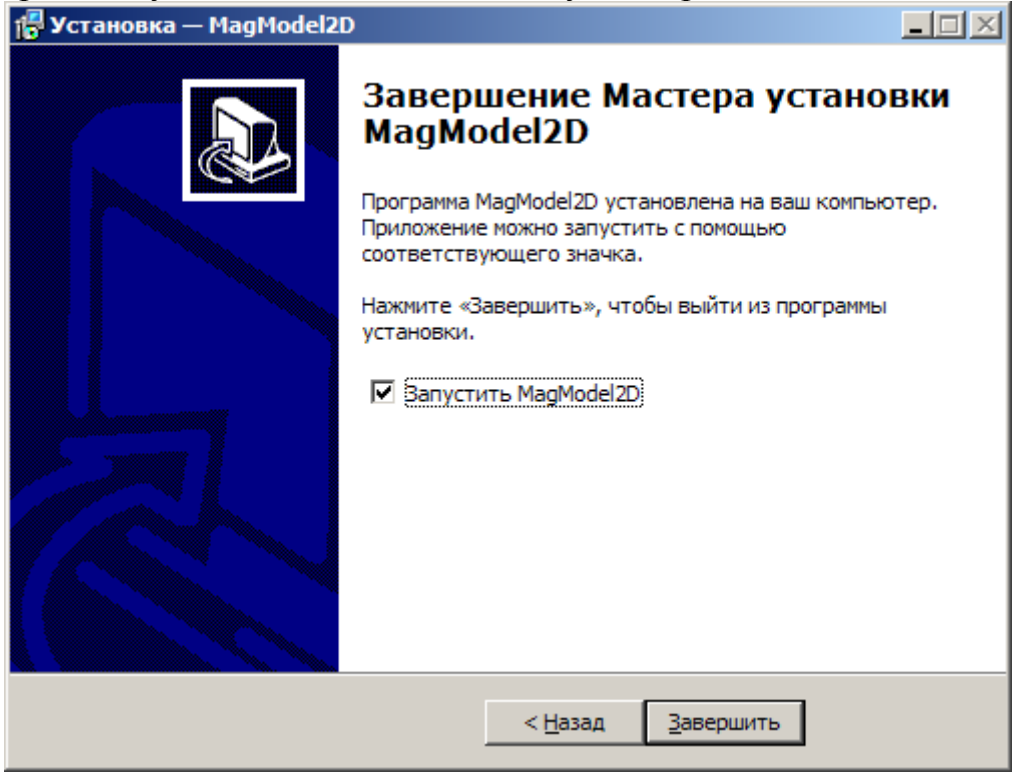

Рис. 2.7. Завершение установки.

Если вы решили просто скопировать программу с компьютера, где она уже была установлена, то во избежание ошибок, будет необходимо зайти в меню *ФайлНастройки* и в диалоговом окне «Настройки» нажать кнопку

«Исходные», чтобы программа обновила пути к папкам, необходимым для работы. Аналогично программа работает и со сменного накопителя.

## **3. Интерфейс программы**

<span id="page-7-0"></span>Интерфейс программы включает в себя следующие блоки (рис. 3.1):

- 1. Задание параметров профиля.
- 2. Задание модели (ввод узловых точек тел).
- 3. Здание нормального магнитного поля.
- 4. Выбор рассчитываемых компонент.
- 5. Вывод результатов.
- 6. Отображение графика.
- 7. Отображение модели.
- 8. Информационная строка.
- 9. Управляющие кнопку.
- 10.Информация об амплитуде аномальных полей.

![](_page_7_Figure_13.jpeg)

Рис. 3.1. Общий вид программы MagModel2D.

## **4. Главное меню**

<span id="page-7-1"></span>Главное меню программы имеет следующую структуру.

**Файл:** 

- *Сохранить результат*сохранение расчетных данных в текстовый файл, с разделителями в виде пробелов.
- *Загрузить модель* открыть файл модели (текстовый файл с расширением \*.mod).
- *Сохранить модель* сохранить модель в текстовой файл.
- *Настройки*.
- *Перезапуск программы*.
- *Выход*.

**Модель:** 

- *Добавить тело* добавляет тело в модель и соответственно вкладку «Тело N».
- *Удалить тело* удаляет последний многоугольник из модели.
- *Тестовая модель 1*.
- *Тестовая модель 2*.

**Расчет**:

- *Счет*расчет аномального магнитного поля по заданной модели.
- *Калькулятор намагниченности –* вызывает программу *Namag* для расчета индуктивной и суммарной намагниченности по магнитной восприимчивости, нормальному полю и остаточной намагниченности.

**Помощь**:

- *Лицензия* открывает текст пользовательского соглашения через редактор «Блокнот».
- *Руководство пользователя* вызывает руководство пользователя через редактор ассоциированный с файлами типа \*.rtf.
- *О программе*.
- *Что нового*? Список обновлений по сравнению с прошлой версией

## **5. Работа с моделью**

<span id="page-8-0"></span>Для начала работы с программой необходимо задать расчетную модель. Модель представляет собой один или несколько произвольных многоугольников, которые задаются координатами вершин и магнитными свойствами (*Jx*, *Jz*). Число вершин в многоугольнике не ограничено. Для определения координат вершин

![](_page_8_Figure_22.jpeg)

Рис. 5.1. Задание модели.

многоугольника используется ортогональная система координат *xz*, где ось *x* направлена вправо, а ось *z* – вниз. *Обход вершин осуществляется строго по часовой стрелке* (рис. 5.2.)!!! Координаты тела вводятся в таблицу в области модели на вкладке с соответствующим заголовком (рис. 5.1.).

Добавление строк таблицы происходит автоматически при редактировании последней строки таблицы с координатами вершин.

Каждый многоугольник характеризуется вектором намагничивания Ј. задается при помощи компонент  $J_r$  и  $J_z$ который ВВОДИМЫХ В соответствующие окна.

![](_page_9_Figure_1.jpeg)

Добавление тела в модель осуществляется кнопкой «+», удаление кнопкой «-». Удаление тел осуществляется по порядку, от последнего к первому. Переключение между телами модели производится вкладками «Тело 1», «Тело 2» и т.д. Кнопки «+» и «-» постоянно находятся на первой неудаляемой вкладке.

#### 5.1. Задание модели с помощью файла

<span id="page-9-0"></span>Модель также можно задать путем подготовки текстового файла с расширением \*.mod. Такой файл можно создать в любом текстовом редакторе, например, в Блокноте (Notepad). Программа также поддерживает и другие расширения текстовых файлов, в том числе, \*.txt, однако, по умолчанию установлен \*.mod.

Структура записи такого текстового файла выглядит следующим образом:

 $N^1$  $J_x^1$   $J_z^1$  $X_1^1$   $Z_1^1$  $X_2^1$   $Z_2^1$  $X_n^1$   $Z_n^1$  $N^2$  $J_x^2$   $J_z^2$  $X_1^2$   $Z_1^2$ 

 $X_2^2$   $Z_2^2$  $\cdots \cdots$ <br> $X_n^2 \, Z_n^2$  $\frac{1}{N}$  $J_x^n$   $J_z^n$  $X_1^n$   $Z_1^n$  $X_2^n$   $Z_2^n$ . . . . . .  $X_n^n$   $Z_n^n$ 

Где  $N^n$  – число вершин,  $J^n$ ,  $J^n$  - компоненты вектора намагниченности и  $X^n$  $Z_{n}^{n}$  – координаты вершин *n*-го многоугольника. Разделителем является пробел. Десятичный разделитель определен системой, на которой в данный момент используется программа!

Открытие файла модели осуществляется через меню Файл>Загрузить модель.

#### 5.2. Сохранение модели в файл

<span id="page-10-0"></span>Заданную модель можно сохранить в текстовый файл с расширением \*.mod. Десятичный разделитель, который будет использован при записи файла, определен системой, на которой в данный момент используется программа!

<span id="page-10-1"></span>Процедура сохранения вызывается через главное меню Файл⇒Сохранить модель.

## 6. Параметры профиля

#### 6.1. Равномерная сеть без рельефа

<span id="page-10-2"></span>Если требуется произвести расчет по равномерной сети, без задания рельефа (или пренебречь), рельефом можно T<sub>O</sub> целесообразно выбрать в разделе «Данные профиля» (рис.4.) пункт «с шагом». После чего необходимо задать количество точек профиля и шаг по профилю в километрах. Длина профиля рассчитается автоматически. Также необходимо указать начальную точку профиля по осям *х* и *z*. Напомним, что ось *х* направлена вправо, а ось *z* - вниз.

![](_page_10_Picture_9.jpeg)

 $P$ ис. 6.1. Поля ввода данных профиля.

#### 6.2. Расчет в произвольных точках с рельефом

<span id="page-11-0"></span>Произвольные точки задаются двумя координатами х и z, что позволяет учитывать рельеф. Для этого формируется текстовой файл с расширением \*.rel и следующей структурой:

 $X_1^2$   $Z_1^2$  $X_2^2$   $Z_2^2$ 

 $\cdots$  . . . .  $X_n^2$   $Z_n^2$ 

Координатная система сохраняется прежней ось х направлена вправо, а ось z  $-$  BH $U_3$ 

Для загрузки файла необходимо поставить переключатель в пункт «В точках» и далее нажать кнопку профиль, которая станет активной.

#### 7. Задание нормального поля

<span id="page-11-1"></span>Нормальное магнитное поле Земли залается тремя ортогональными компонентами X, Y, Z - северной, восточной вертикальной соответственно. Расчет  $\overline{M}$ нормального поля можно осуществить в доступных программах  $\Pi$ O ПРИНЯТЫМ моделям, например, программа Geomag<sup>3</sup> предназначена для расчета нормального поля по модели IGRF.

![](_page_11_Picture_148.jpeg)

<span id="page-11-2"></span>Нормальное поля играют роль только при расчете Т-аномалий, а при расчетах аномальных полей  $Z_a$  и  $X_a$ , его задание не обязательно (см. раздел 1).

## 8. Решение прямой задачи магниторазведки

- 1. Задайте модель (согласно п.4).
- 2. Введите параметры профиля (согласно п.5)..
- 3. Задайте компоненты нормального поля (согласно п.6)..
- 4. Выберите рассчитываемые составляющие аномального поля в разделе «Счет» (рис. 4).
- 5. Нажмите счет.

Результаты расчетов, а также х-координата точек расчета, выводятся в таблицу (рис. 8.1.). Автоматически строятся графики выбранных компонент, рассчитываются их амплитуды, выводится модель. Амплитуды компонент рассчитываются аномального поля как разность максимального  $\overline{M}$ минимального значений.

<span id="page-11-3"></span><sup>&</sup>lt;sup>3</sup> Программу Geomag можно скачать на страничке http://www.ngdc.noaa.gov/IAGA/vmod/igrf.html.

![](_page_12_Picture_122.jpeg)

Рис.8.1. Результаты расчетов.

#### **8.1. Сохранение результатов расчетов**

Для сохранения результатов в текстовый файл, можно воспользоваться либо кнопкой «*Сохранить*» под таблицей результатов, либо главным меню *Файл*>*Сохранить результат*.

Результаты расчетов целиком сохраняться в текстовый файл (рис. 8.2.). Разделитель между значениями – пробел. Разделитель целой и дробной части определен системой.

| 3 - Блокнот                                                                                                    | $ \Box$ $\times$ $\Box$ |
|----------------------------------------------------------------------------------------------------|-------------------------|
| Файл Правка Формат Вид Справка                                                                                                    |                         |
| X Z, HTЛ X, HTЛ T, HTЛ<br>0 60,079 100,6 78,641<br>1 125,447 12,63 125,488<br>2<br>64, 35 - 74, 279 48, 533<br>$3 - 3,609 - 43,591 - 12,088$<br>4 -0,149 -9,18 -1,946<br>5<br>17, 432 - 5, 643 15, 987<br>6 21, 694 -20, 249 17, 301<br>7 9,411 -29,013 3,538<br>8 -2, 231 -25, 598 -7, 208<br>9 -7,432 -18,869 -10,988<br>Telo 1<br>$0 -4, 272 8, 971 -2, 429$<br>1 -3,253 12,63 -0,713<br>2 0 17, 35 3, 403<br>3 7,49 21,802 11,62<br>4<br>20,468 21,568 24,3<br>5<br>34,06 9,674 35,296<br>6 34,107 -11,793 31,132<br>7 18,753 -23,92 13,697<br>8 4, 965 -22, 314 0, 492<br>$9 - 1,754 - 16,635 - 4,982$<br>Telo 2<br>0 64, 35 91, 629 81, 07<br>128,7 0 126,201<br>1<br>2<br>64, 35 - 91, 629 45, 131<br>3<br>$-11, 1 -65, 393 -23, 709$<br>4<br>-20,616 -30,748 -26,246<br>5<br>$-16,628 -15,316 -19,309$<br>$6 - 12,413 - 8,456 - 13,831$<br>7<br>$-9,342 -5,093 -10,159$<br>$8 - 7,196 - 3,284 - 7,7$<br>$9 - 5,678 - 2,234 - 6,006$ |                         |
|                                                                                                    |                         |

Рис. 8.2. Файл результатов.

Для сброса текущей модели и расчетов нажмите кнопку «Очистить».

## **9. Просмотр аномальных полей от отдельных тел**

<span id="page-13-0"></span>Программа позволяет просматривать аномальные поля от отдельных тел. Для этого необходимо выбрать в выпадающем списке, в разделе «Просмотр графиков» (рис.9.1.), искомое тело*.*

![](_page_13_Picture_3.jpeg)

Рис. 9.1. Окно просмотра аномальных полей от отдельных тел.

Между телами модели можно переключаться путем выбора необходимой модели в упомянутом выпадающем списке или с помощью кнопок перехода к следующему и предыдущему телу  $\langle\langle\right\rangle$  и  $\langle\right\rangle$ . Компоненты поля включаются и выключаются с помощью флажков Z, X, T.

В окне «Амплитуда» приведены амплитуды аномальных полей от каждого тела, рассчитанные как разность максимального и минимального значения поля.

 Сохранить отображенные данные в текстовый файл можно путем нажатия кнопки «*Сохранить*». Кнопка «*Закрыть*» закрывает форму просмотра и возвращает пользователя к основной форме программы.

## **10. Настройки программы**

<span id="page-13-1"></span>В версии 1.2. предусмотрены некоторые возможности пользовательской настойки программы. Диалоговое окно «Настройки» (рис.11.1.) пользователь может вызвать через главное меню: *ФайлНастройки*.

Пользователь может настраивать пути папок, куда по умолчанию будут размещаться файлы модели, файлы рельефа и файлы результатов расчетов и параметры нормального поля, которые Программа загружает при старте.

Если отмечен флажок «Только для текущего сеанса» программа не сохранит изменения после перезапуска.

![](_page_14_Picture_68.jpeg)

Рис. 11.1. Диалоговое окно настроек программы.

В разделе «Компоненты нормального поля» можно задать компоненты нормально магнитного поля Земли, которые будут загружаться  $\Pi$ <sup>O</sup> умолчанию при запуске программы.

Кнопка «Исходные» возвращает настройки определенные в программе по умолчанию.

#### 11. Дополнительные возможности

#### 11.1. Калькулятор намагниченности

<span id="page-14-1"></span><span id="page-14-0"></span>Для расчета параметров компонент вектора намагниченности  $J_z$  и  $J_x$  тел модели можно воспользоваться Калькулятором намагниченности (программа Namag). Вызвать калькулятор можно через меню: Счет⇒Калькулятор намагниченности. Интерфейс Калькулятора намагниченности показан на рис.10.1.

Чтобы рассчитать индуктивную и суммарную намагниченность необходимо ввести значение магнитной восприимчивости  $x, x10^{-5}$  ед. СИ, компоненты нормального поля, а также компоненты вектора остаточной намагниченности.

Индуктивная намагниченность определяется по формулам

$$
J_x^i = \frac{\mathbf{a} X_0}{\mu_0}, \ J_z^i = \frac{\mathbf{a} Z_0}{\mu_0},
$$

а суммарная

$$
J_x^{\Sigma} = J_x^i + J_x^n, J_z^{\Sigma} = J_z^i + J_z^n.
$$

![](_page_15_Picture_16.jpeg)

Рис. 11.1. Внешний вид калькулятора намагниченности